## **Exemple : vous souhaitez faire un circuit de validation spécifique pour les factures fournisseurs de Sous-traitance**

Vous pouvez créer plusieurs circuits de validation, le choix du circuit se fera au moment de l'enregistrement de la pièce.

## **Options – Paramètres – Profil – Circuit de validation**

Pour notre exemple : Cliquer sur **+** pour ajouter un circuit de validation, choisir Facture fournisseur et paramétrer le circuit (libellé, nb jours et les **étapes** que vous voulez mettre en place).

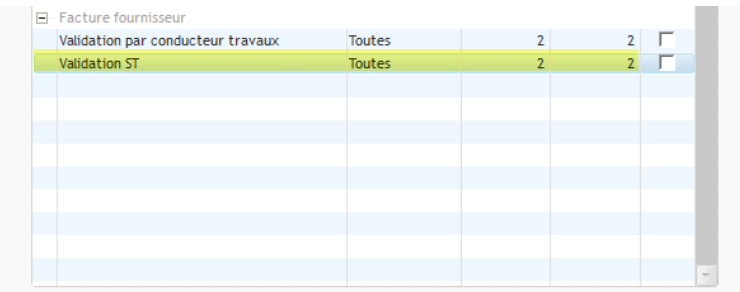

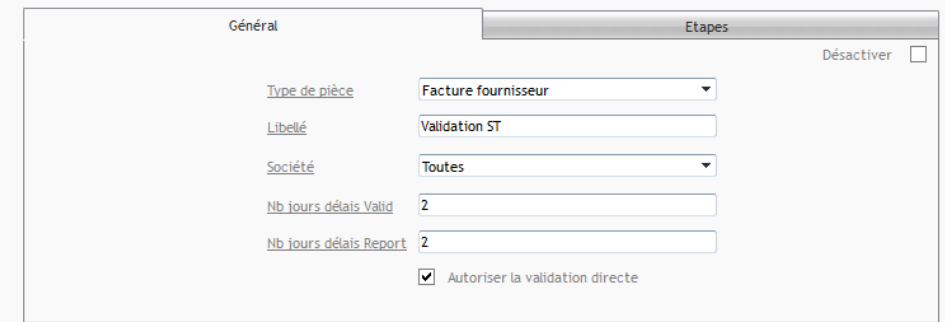

Le choix du circuit sera accessible à partir de la facture fournisseur :

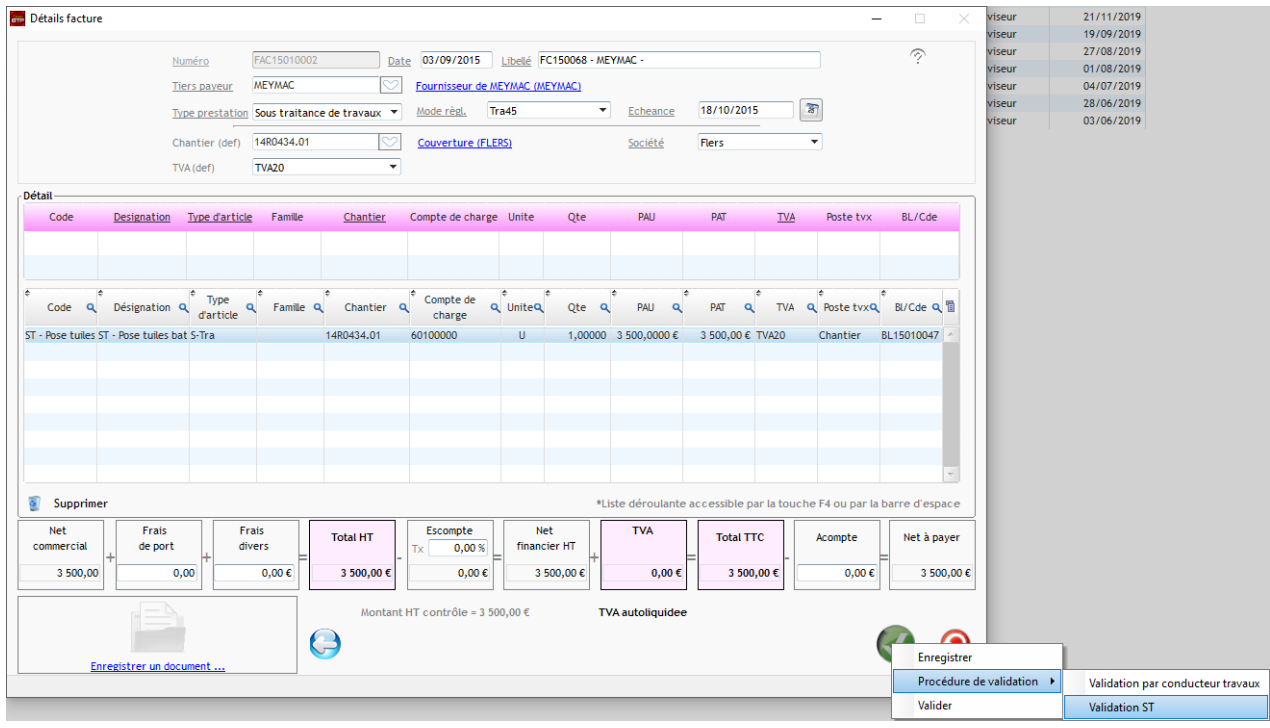